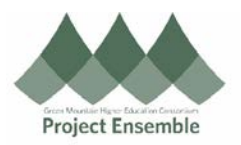

## **Self-Registration – Parent Instructions**

**For Registration Assistance:** • ap@gmhec.org • 802-443-2321

## **Parent Self-Registration:**

Parents may need to register as a "supplier" in order to receive redirected refunds.

## **Audience:** Parents **Process Step & Description Action Action Action** Your college will provide you with a link to self-register. Please click on the link to register. **Link** Navigation Path:  $\triangleright$  Email  $\rightarrow$  Link Navigation Path:  $\triangleright$  Register Supplier  $\rightarrow$  Company Details  $-0 - 0 - 0 - 0 - 0 \Omega$ **Company** Contacts Addresses Business Bank Accounts Products and Review<br>Details Services Register Supplier: Company Details Back | Next | Save for Later | Register | Cancel e for at least one of these fields: D-U-N-S Number, Taxpayer ID, or Tax Registration Nu  $\star$  Company **D.U.N.S Number** \* Tax Organization Type  $\sim$   $\sim$ Tax Country  $\bullet$  $\sim$ Supplier Type **Taxpayer ID** Corporate Web Site Tax Registration Number Attachments None **Note to Approver** Your Contact Information tact infor mation for con ns regarding this regist \* First Name \* Last Name  $*$  Email \* Confirm Email **Register Parent:**  Company: **Company**  • Enter your **LAST NAME**, First Name **Details** \* Company Parker, Peter Tax Organization Type: Supplier Type choose: • Choose "Other"• Choose "Individual" for domestic, "Foreign Individual for international \* Tax Organization Type **Supplier Type**  $\checkmark$ **Supplier Type** Corporation **Corporate Web Site** Corporate Web Site Foreign Corporation Supplier Attachments Foreign Government Agency **Attachments** Foreign Individual Employee Foreign Partnership tact Information Student Government Agency act information for communi Individual Other tion \* First Name Partnership communications regarding this registration.

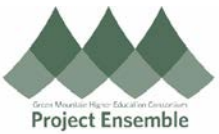

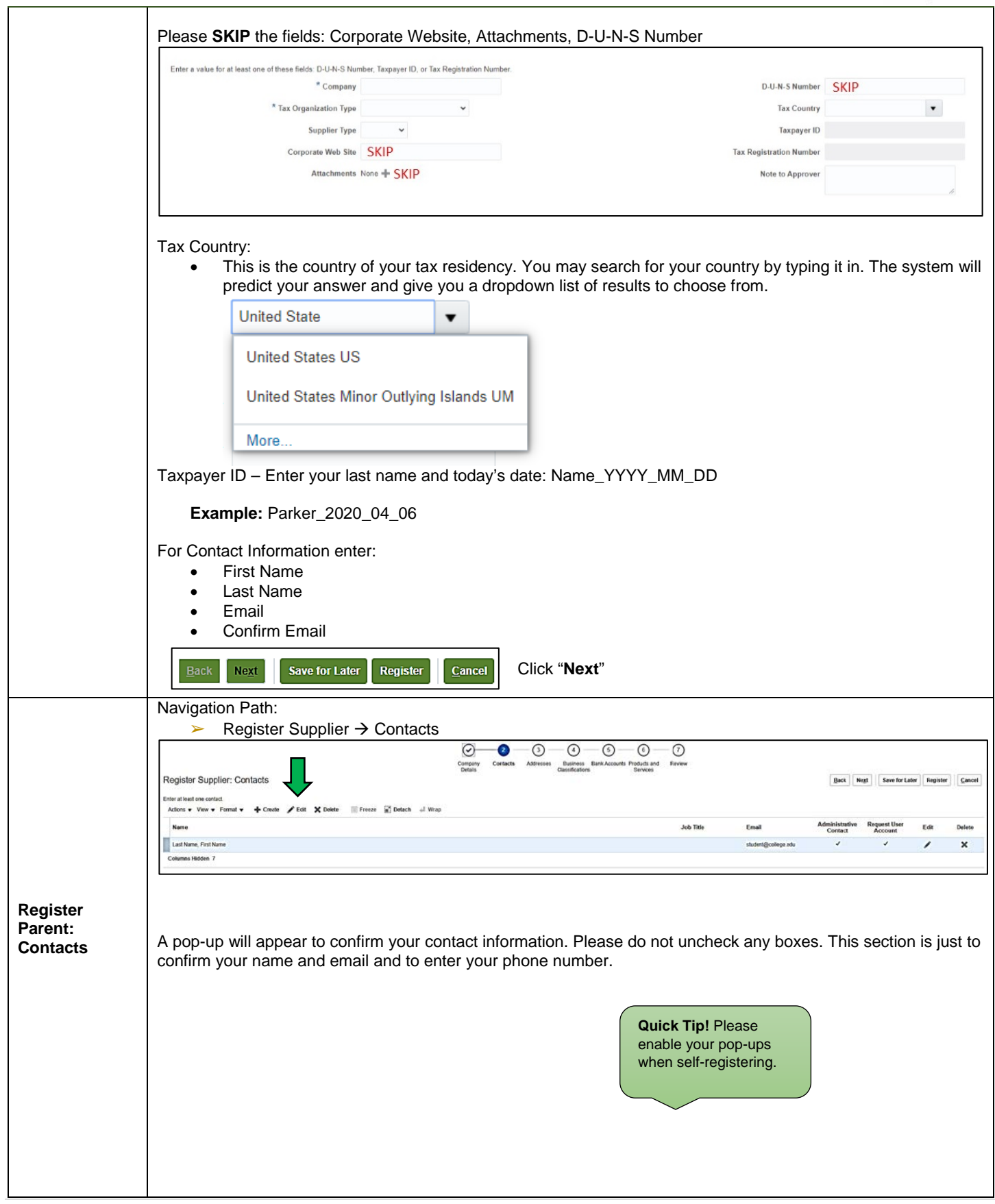

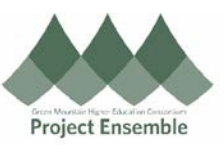

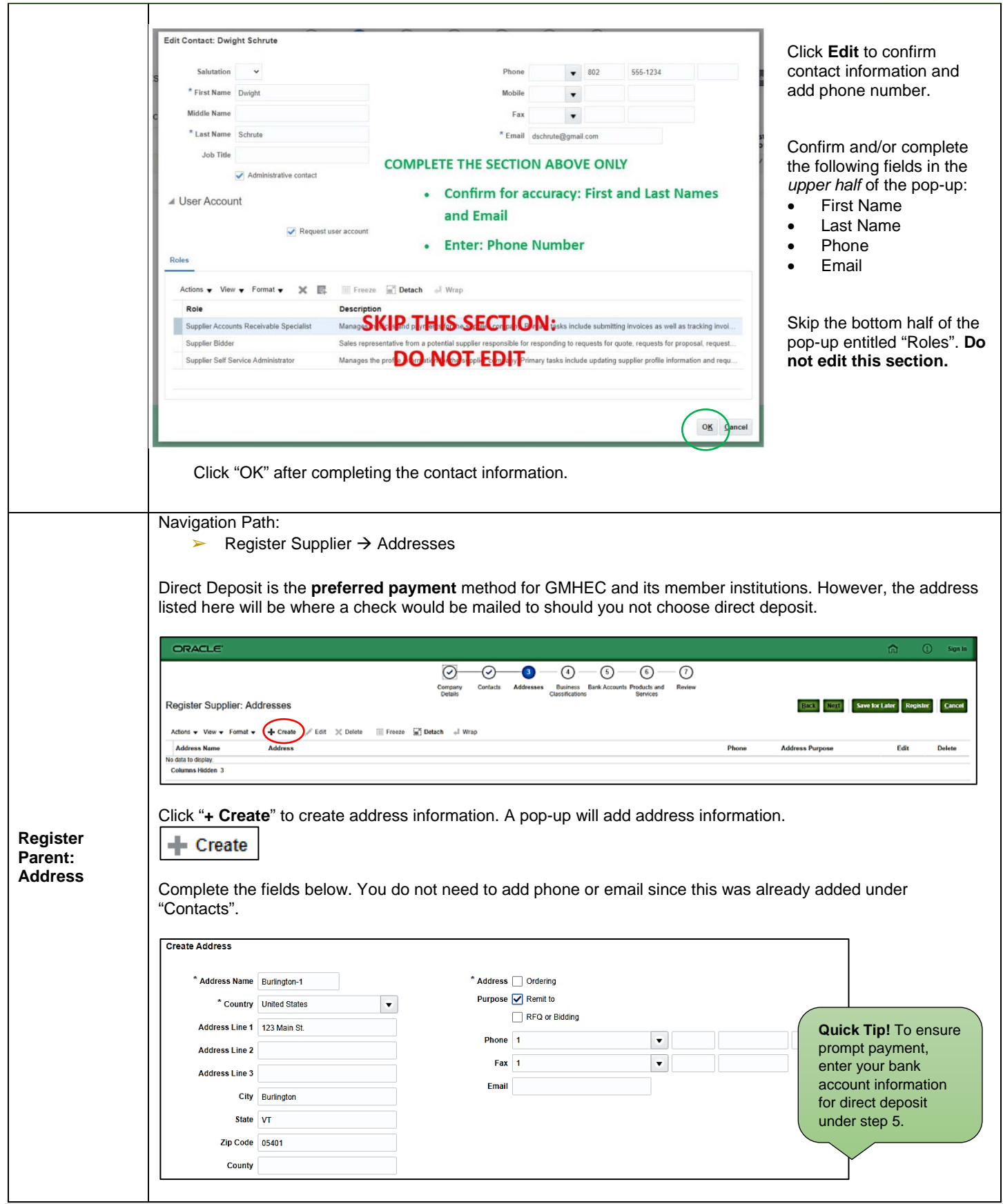

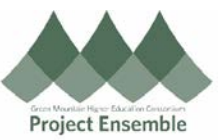

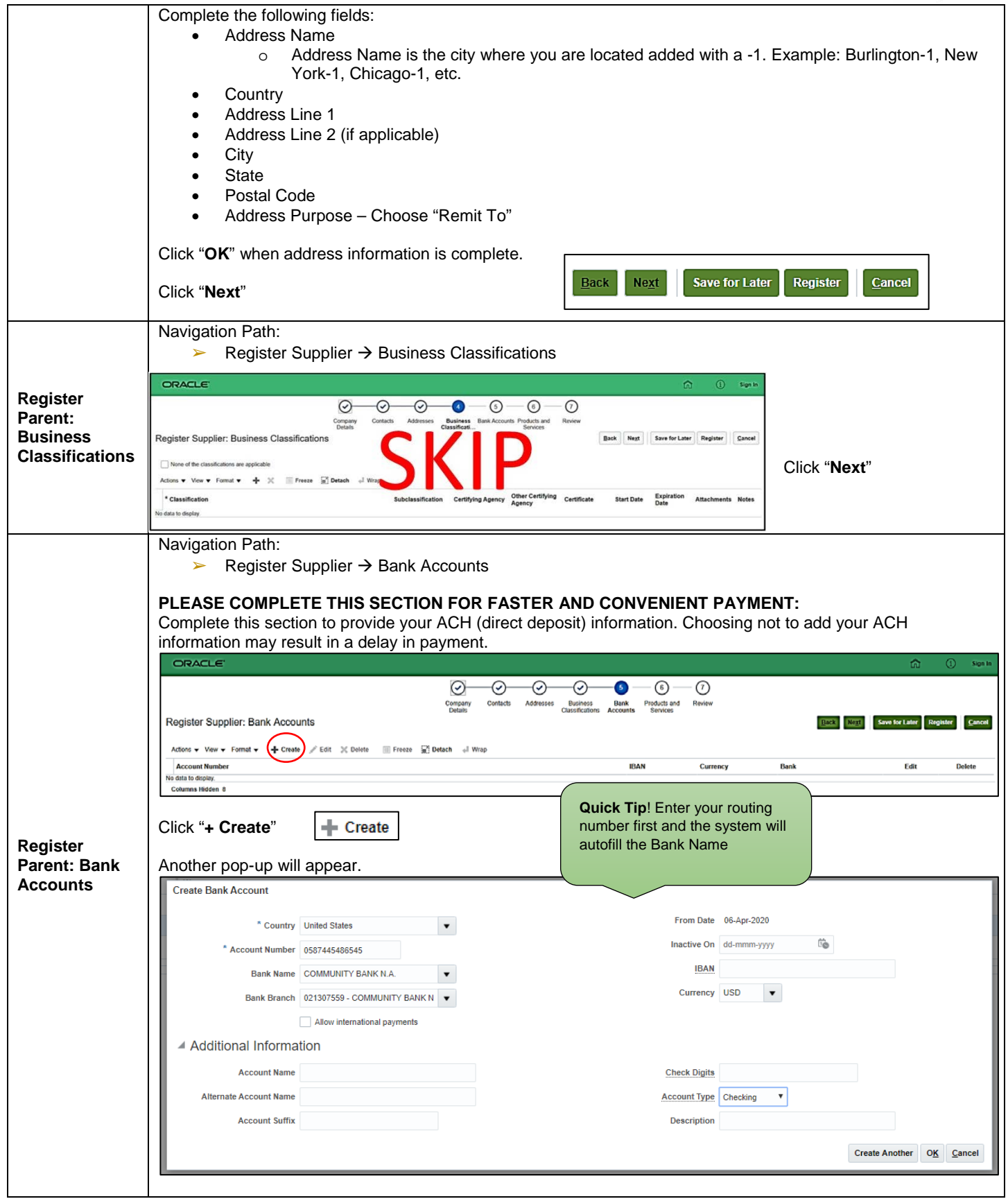

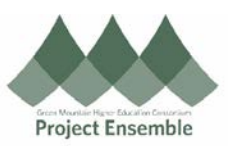

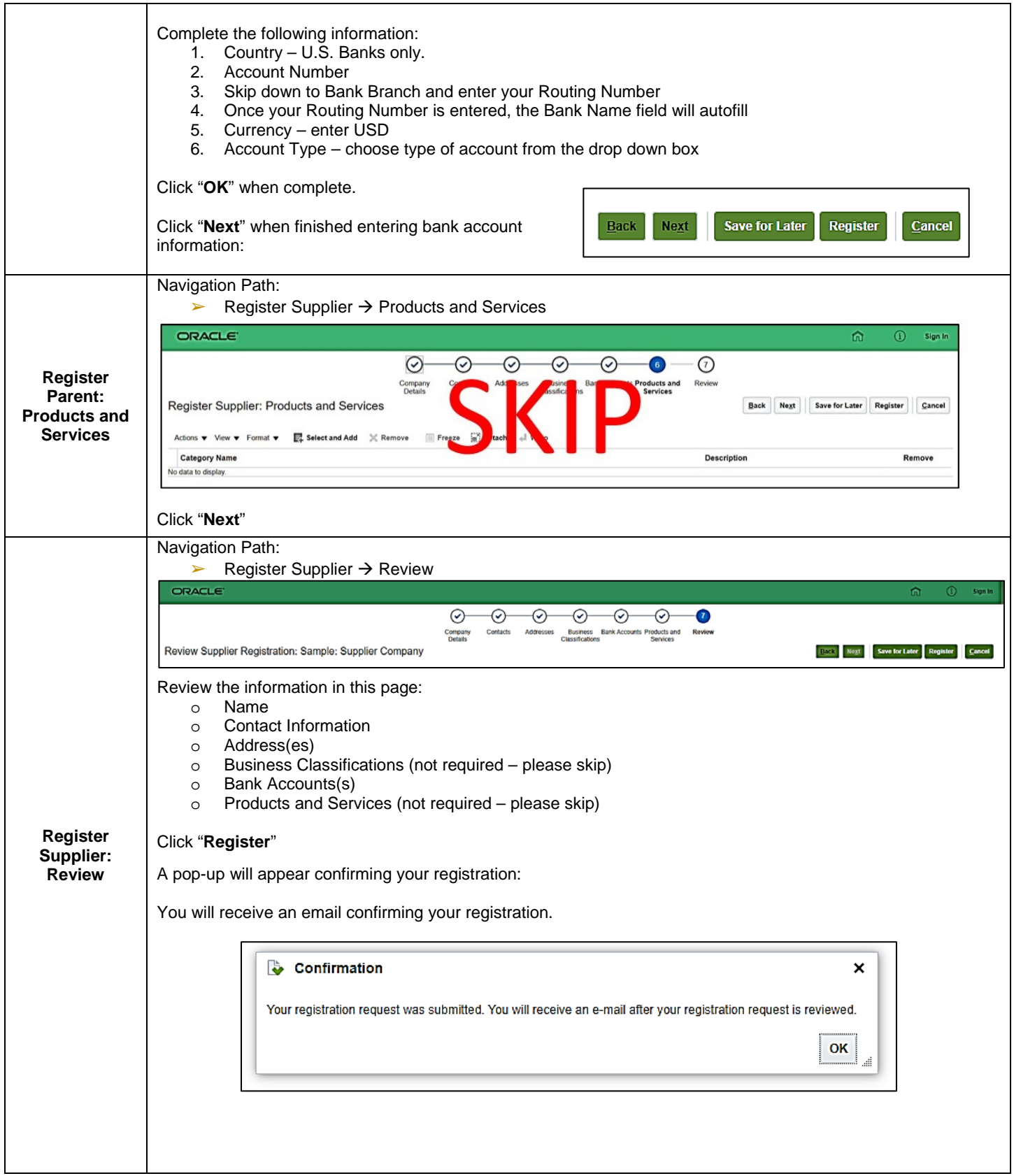